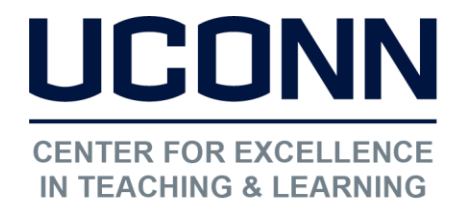

Educational Technologies Office | Rowe 422 [edtech@uconn.edu](mailto:edtech@uconn.edu)  860.486.5052

# HuskyCT User Guide: Changing a Syllabus File in HuskyCT

When restoring or copying over a course, the Syllabus will often need to be updated or changed. There are two ways to do this, depending on how the original Syllabus was added into HuskyCT.

### Step 1: Navigate to the Content Area or Folder where the Syllabus is currently posted

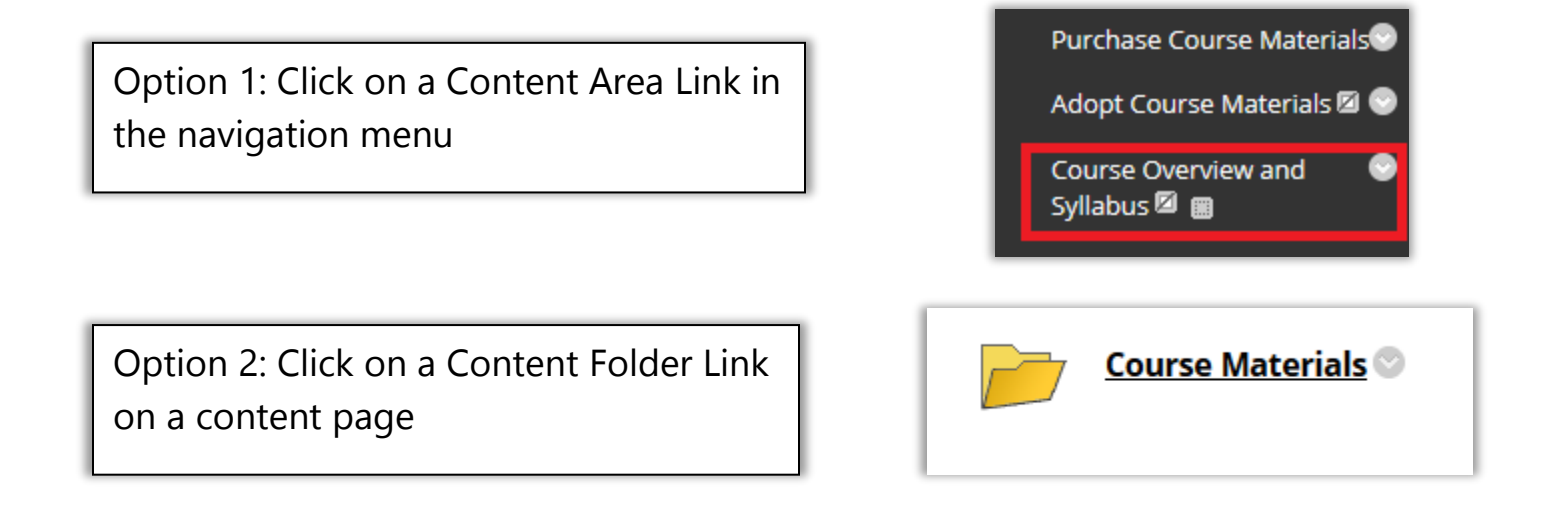

Option 1: If the Syllabus file was added using the Build Content button and "File"

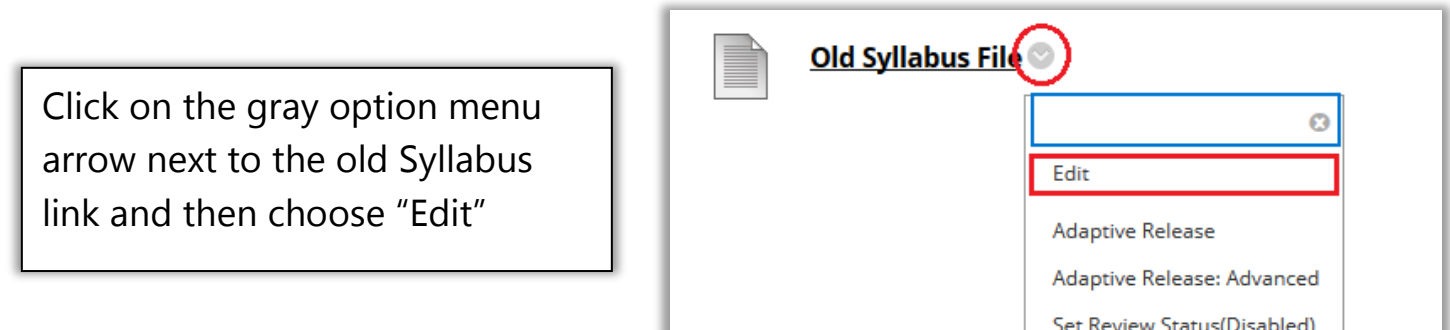

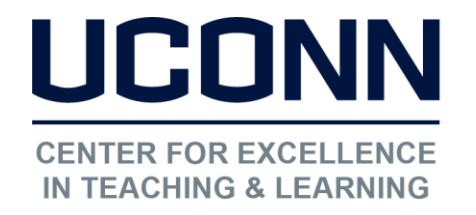

### Educational Technologies Office | Rowe 422

### [edtech@uconn.edu](mailto:edtech@uconn.edu)

#### 860.486.5052

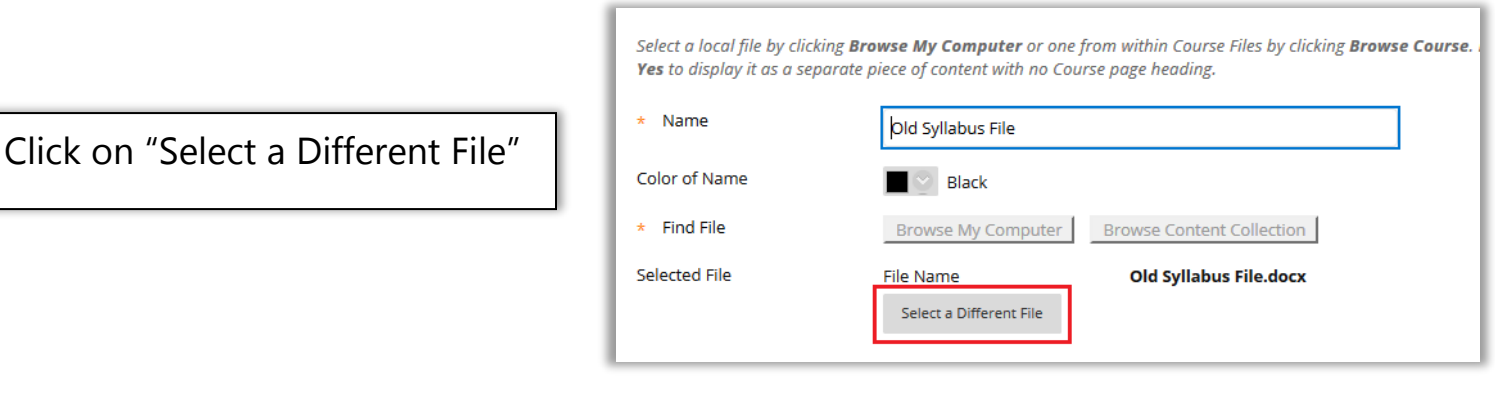

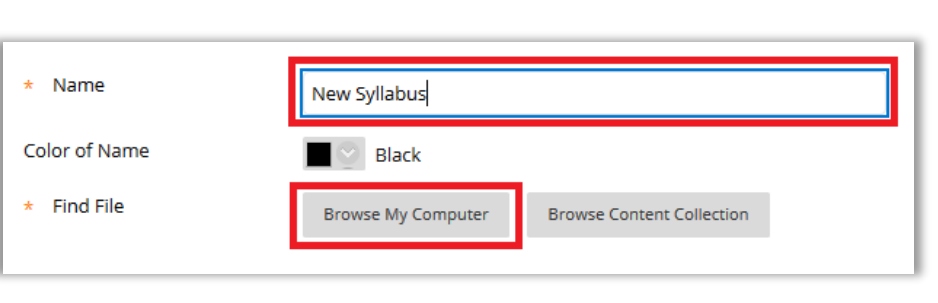

Enter a name for the link to the Syllabus, then click on "Browse My Computer" and select the desired Syllabus file

Verify that the new file has been added, and that the file is set to open in a new window

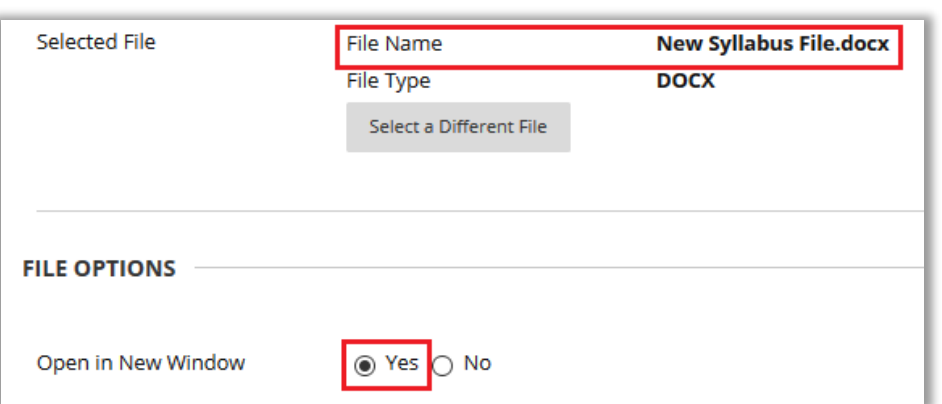

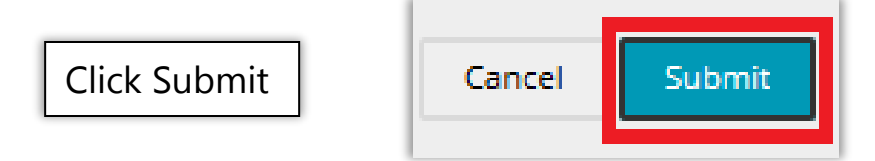

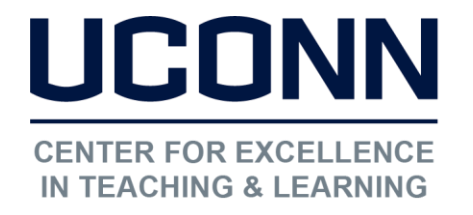

Educational Technologies Office | Rowe 422

[edtech@uconn.edu](mailto:edtech@uconn.edu) 

860.486.5052

 $\overline{a}$ Option 2: If the Syllabus was added using the Build Content button and "Syllabus"

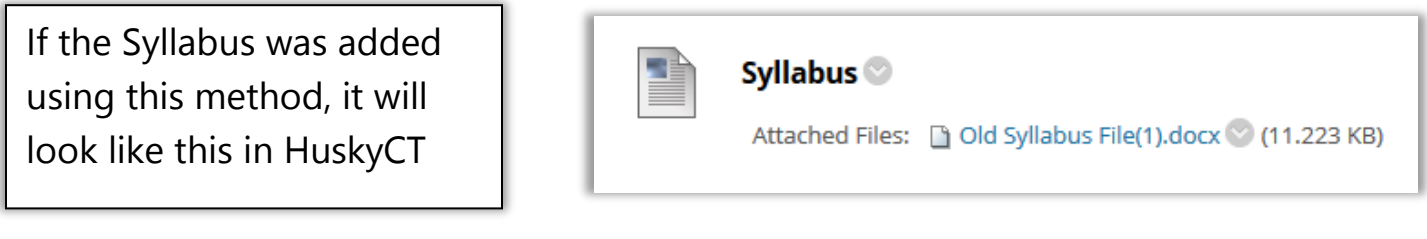

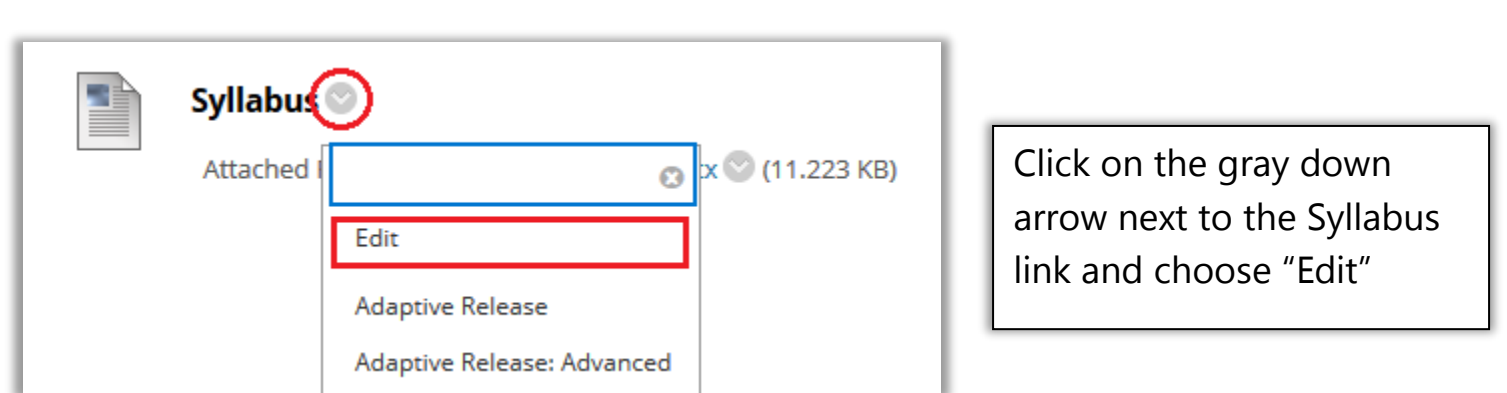

Use "Browse My Computer" to select the new Syllabus file, which will appear at the bottom

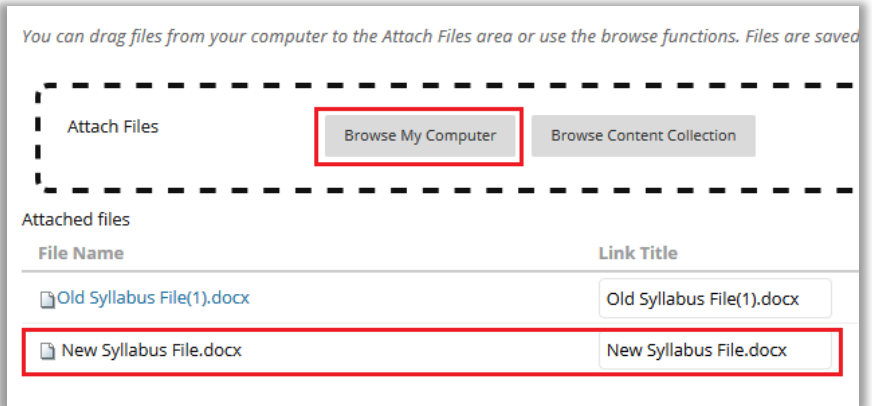

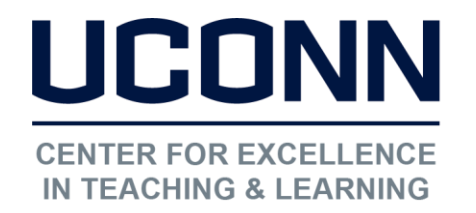

Educational Technologies Office | Rowe 422

[edtech@uconn.edu](mailto:edtech@uconn.edu) 

860.486.5052

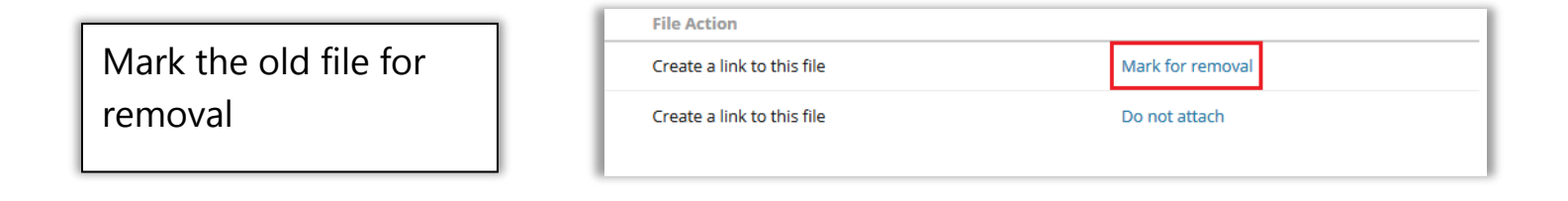

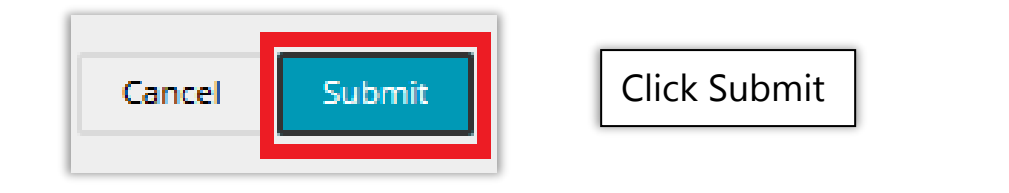

The Attached File should now be the new Syllabus file

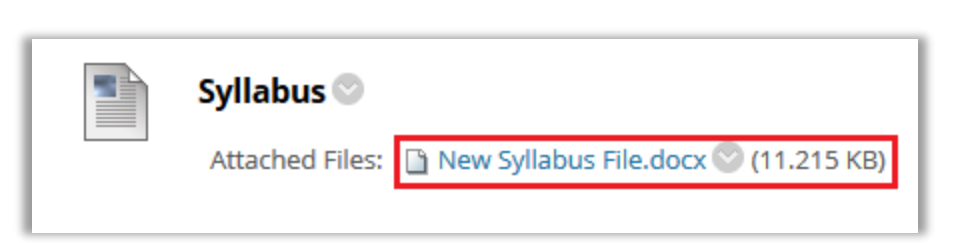

## Still need help?

For further information or assistance with HuskyCT, please contact the Educational Technology Office at [edtech@uconn.edu](mailto:edtech@uconn.edu) or 860-486-5052.